## Uploading Documents to Attach to a Specific Meeting/Event:

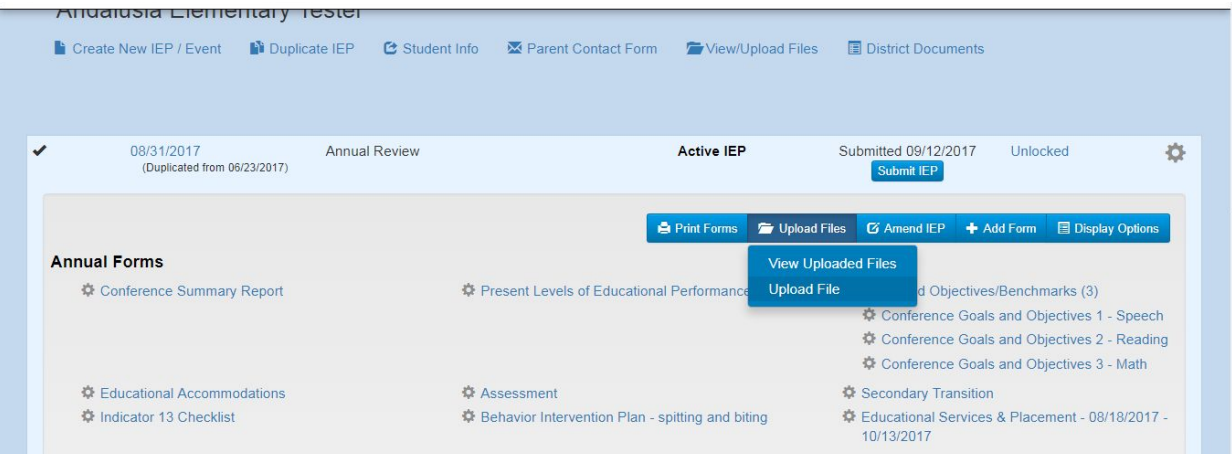

- Click the blue tab "Upload Files"
- From the drop down choose "Upload File"
- A pop-up box will appear titled "Upload File." Click "Choose File"
- Select the file you would like to upload and click Open.
- Once you have selected the file, the title of the file will appear.
- Click the green "Upload" button.
- Once uploaded, the blue "Uploaded Files" tab will indicate the number of files that have been uploaded to the student's IEP/Meeting Date.
- *Examples of Documents to upload to a specific meeting/event* additional pages that contain signatures (Consent forms, Waive 10 Day form), psychologist/social worker/SLP/OT/PT reports, documents that are relevant to the specific meeting/event

## Uploading Documents to Attach to a Student:

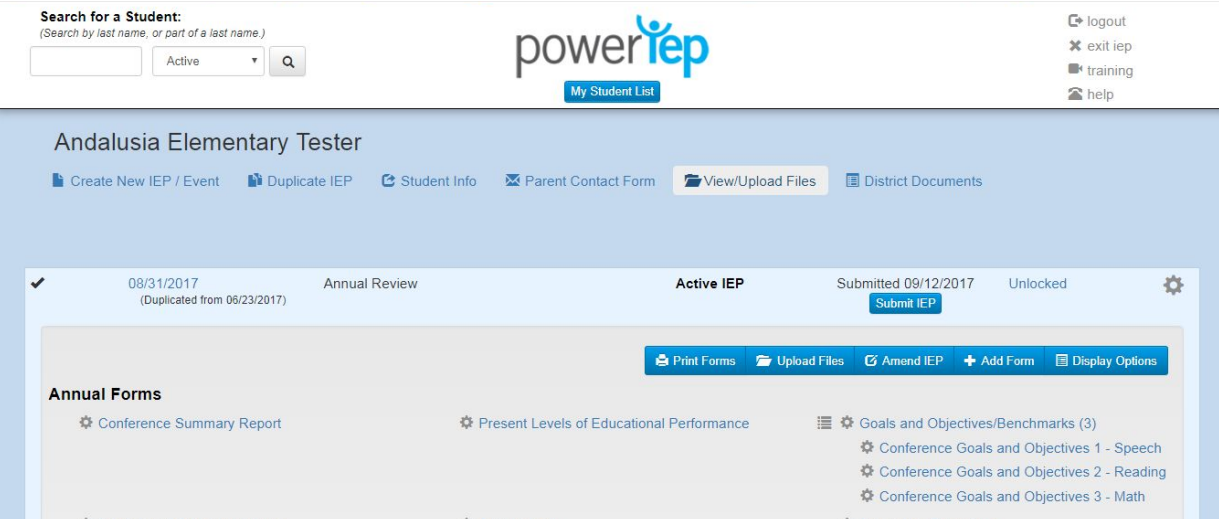

- Click the tab titled "View/Upload File." It is located directly under the student's name and 5 tabs to the right.
- A pop-up box will appear titled "View/Upload File."
- Click the blue tab "Upload a File."
- Click the tab "Choose a File."
- Select the file you would like to upload and click Open.
- Once you have selected the file, the title of the file will appear.
- Click the green "Upload" button.
- Relation should read "Attach to Student."
- Once uploaded, the blue "Uploaded Files" tab will indicate the number of files that have been uploaded to the student.
- *Examples of Documents to Upload to attach to the Student:* a transferred in IEP, independent evaluations

\*\* From this pop-up box you can also choose to attach the file directly to a specific meeting/event by using the Relation field and choosing the date from the drop down list.

## Uploading the Sign-In Page Directly to the Conference Summary Report

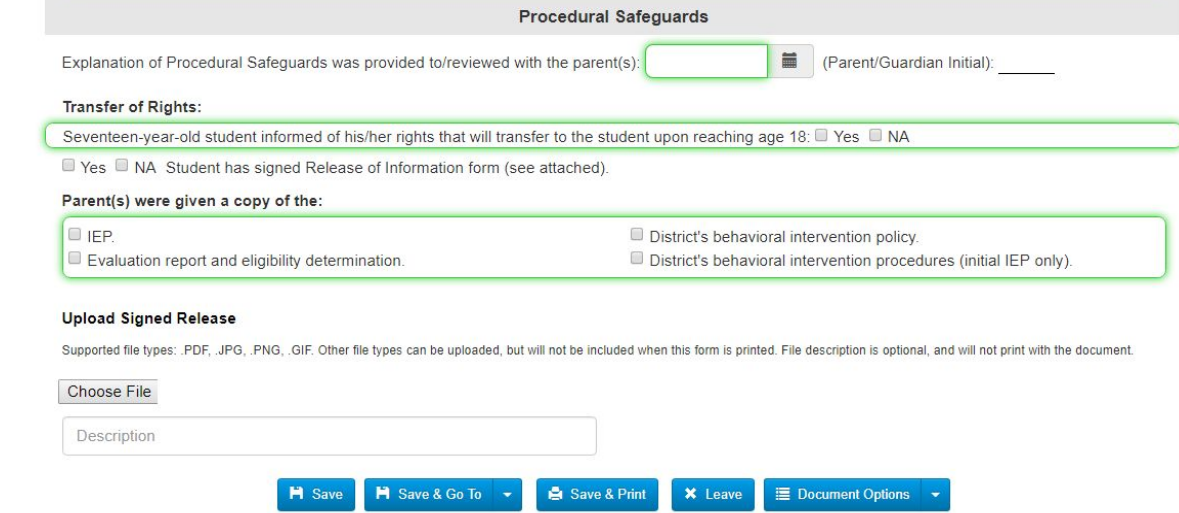

- At the bottom of the Conference Summary Report select the tab "Choose File."
- Select the file you would like to upload and click Open.
- Once you have selected the file, the title of the file will appear.
- Click the green "Upload" button.
- Click "Save" when finished.

**\*\*Only the Sign-In page gets uploaded directly to the Conference Summary Report.**